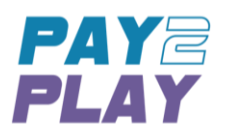

# Pay2Play MetaMask Tutorial

Current as of January 11th, 2018

To use Pay2Play, users will need to install the MetaMask extension to the Google Chrome web browser. This tutorial will provide a step-by-step guide on how to install and use MetaMask.

If you have any trouble, feel free to reach out to us at [partner@pay2play.io.](mailto:partner@pay2play.io)

# Adding the MetaMask Extension

1) Head over to the Chrome Web Store and search for MetaMask. Even easier, just follow this link: [MetaMask in Chrome Web Store.](https://chrome.google.com/webstore/detail/metamask/nkbihfbeogaeaoehlefnkodbefgpgknn?hl=en)

If you decide to search in the Chrome Web Store, be sure to select the extension offered by [https://metamask.io.](https://metamask.io/)

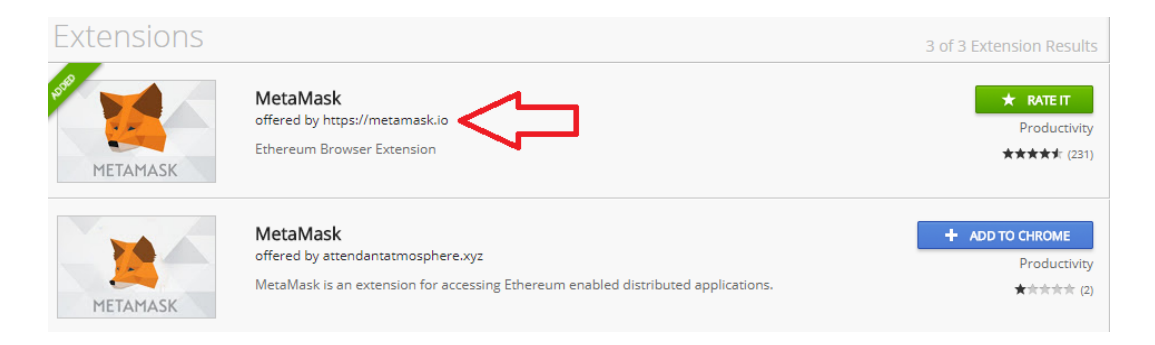

2) Once you have selected the correct extension, click Add to Chrome.

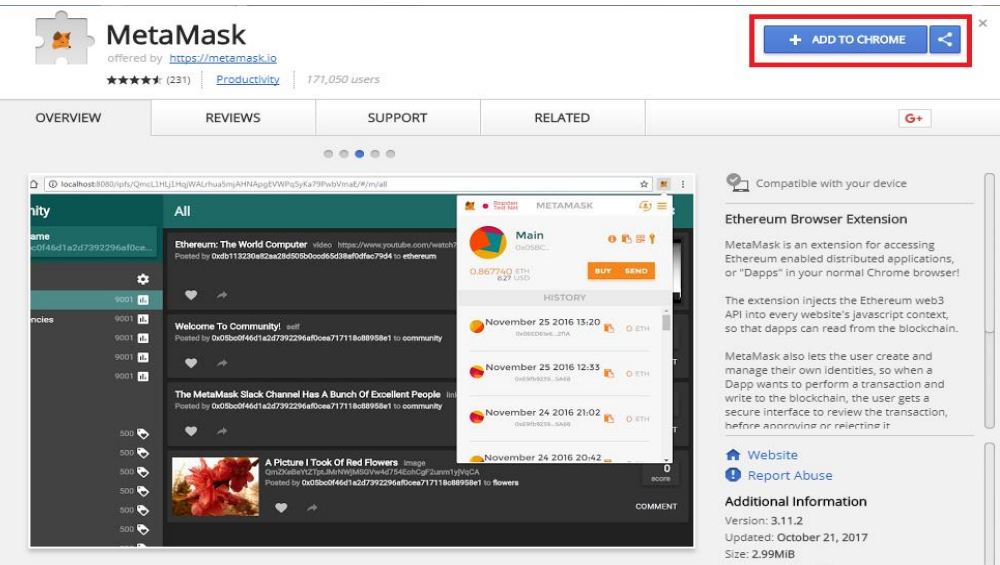

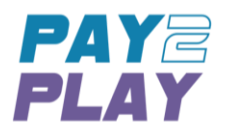

3) You will be asked to confirm if you would like to add this extension. Click Add Extension

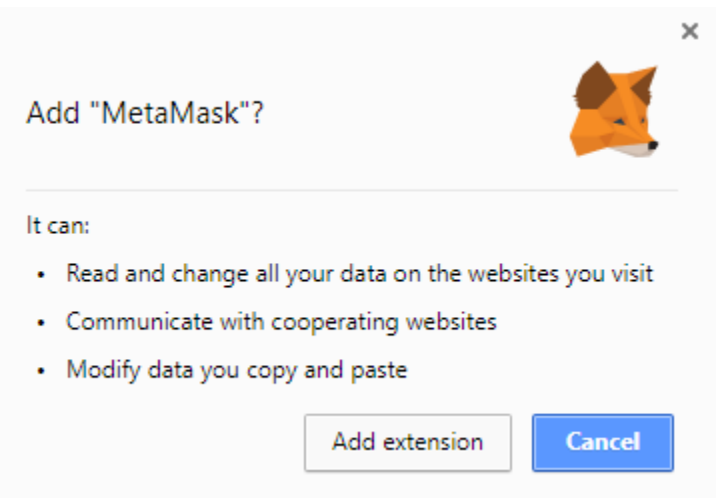

4) Once the extension has been added you will see the fox head logo next to your address bar and a new browser window will open, directing you to the MetaMask website. If you like, watch the How it Works video (length 3:11).

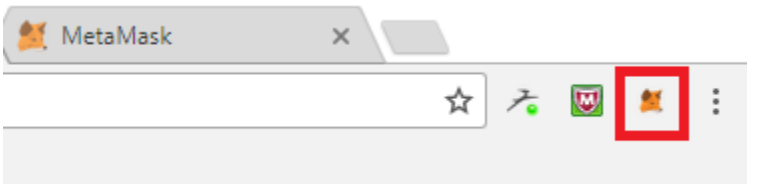

That's it! The MetaMask extension has been added to your Google Chrome browser. Read on to discover how to setup and use your MetaMask account.

## Creating Your MetaMask Account

1) Click on the MetaMask fox logo that is now next to your address bar. You will be presented with a Privacy Notice. Read through it then click Accept.

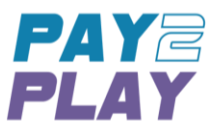

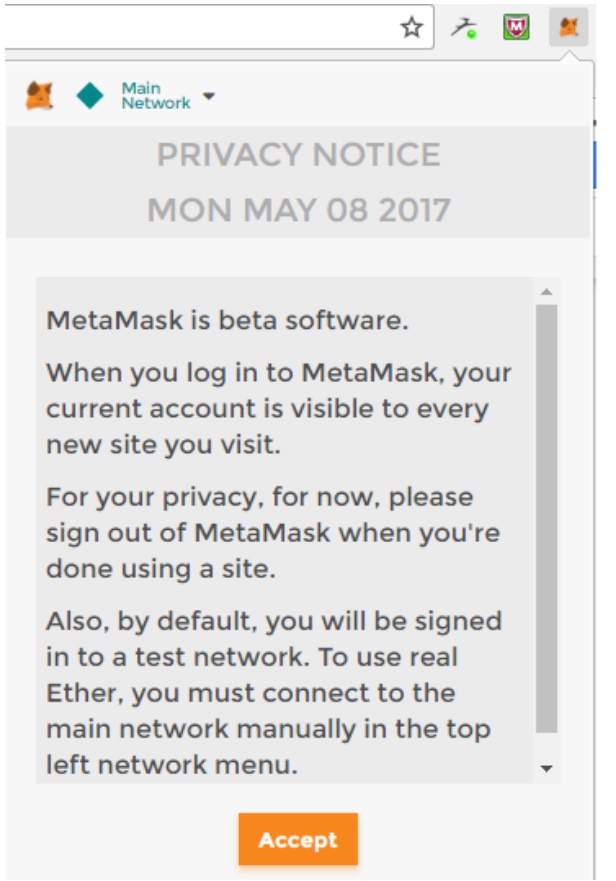

You will then be presented with a Terms of Use Policy. You will need to read to the bottom and click Accept.

2) You will now be prompted to pick a password for your MetaMask account. Be sure to pick a strong password that you will remember.

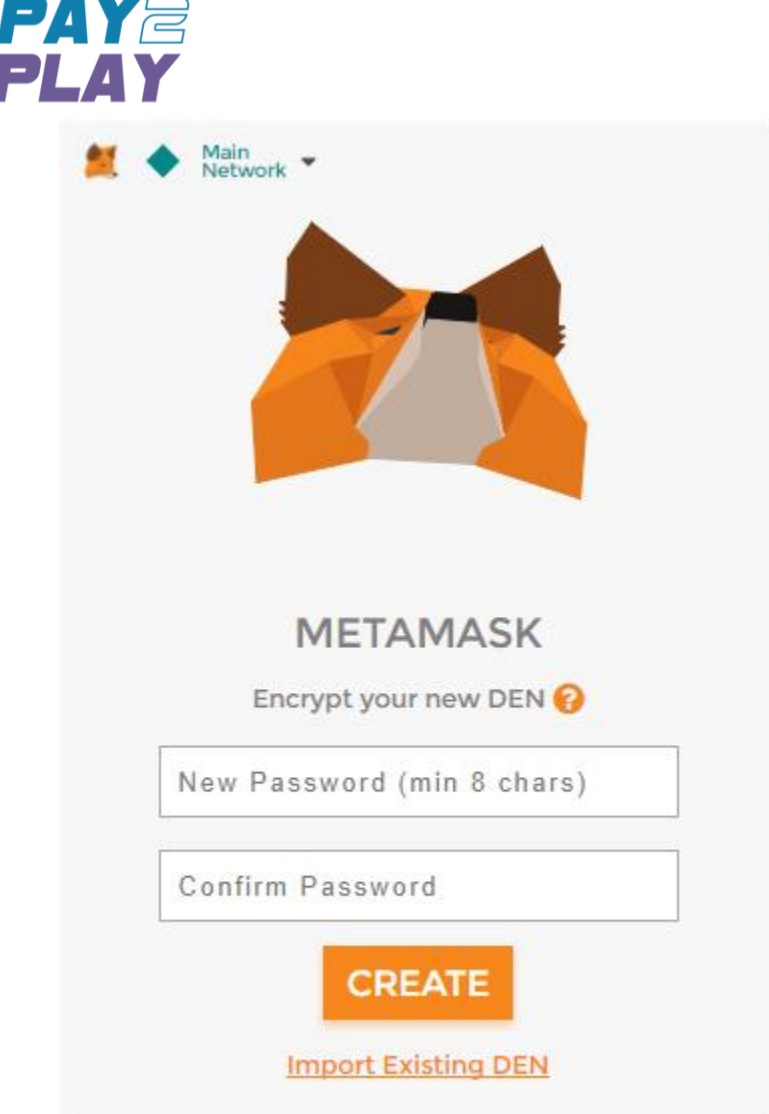

. . . .

3) Once you entered your password click Create. You will now be presented with 12 random words. These are your seed words and ARE VERY IMPORTANT! Really, treat these like you would the key to your safety deposit box or your Social Security Number. If you need to restore your MetaMask account, Import Existing DEN in the screenshot from Step 2 above, you can only do so with your seed words. DO NOT share these with anyone as it would give them the ability to control your account.

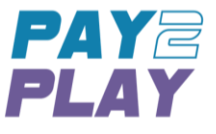

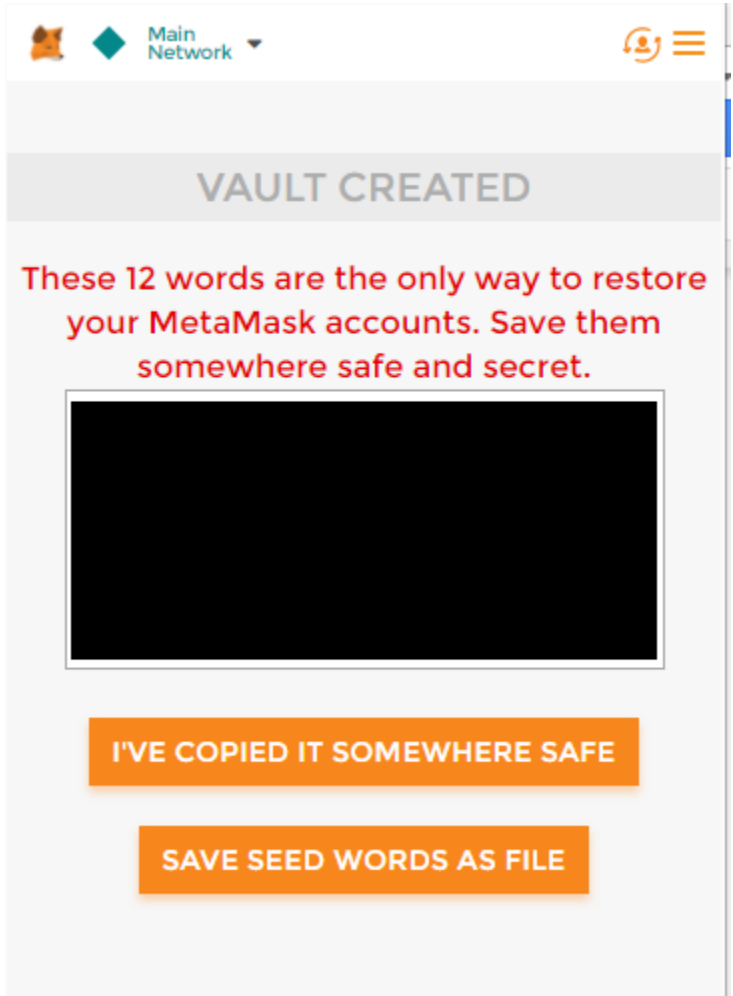

Please do NOT try and memorize these words. Going old school with paper and pencil is acceptable here.

4) Once you confirm that you have copied your seed words somewhere safe, you will have completed the setup of your MetaMask account! Your home screen will look like the following image:

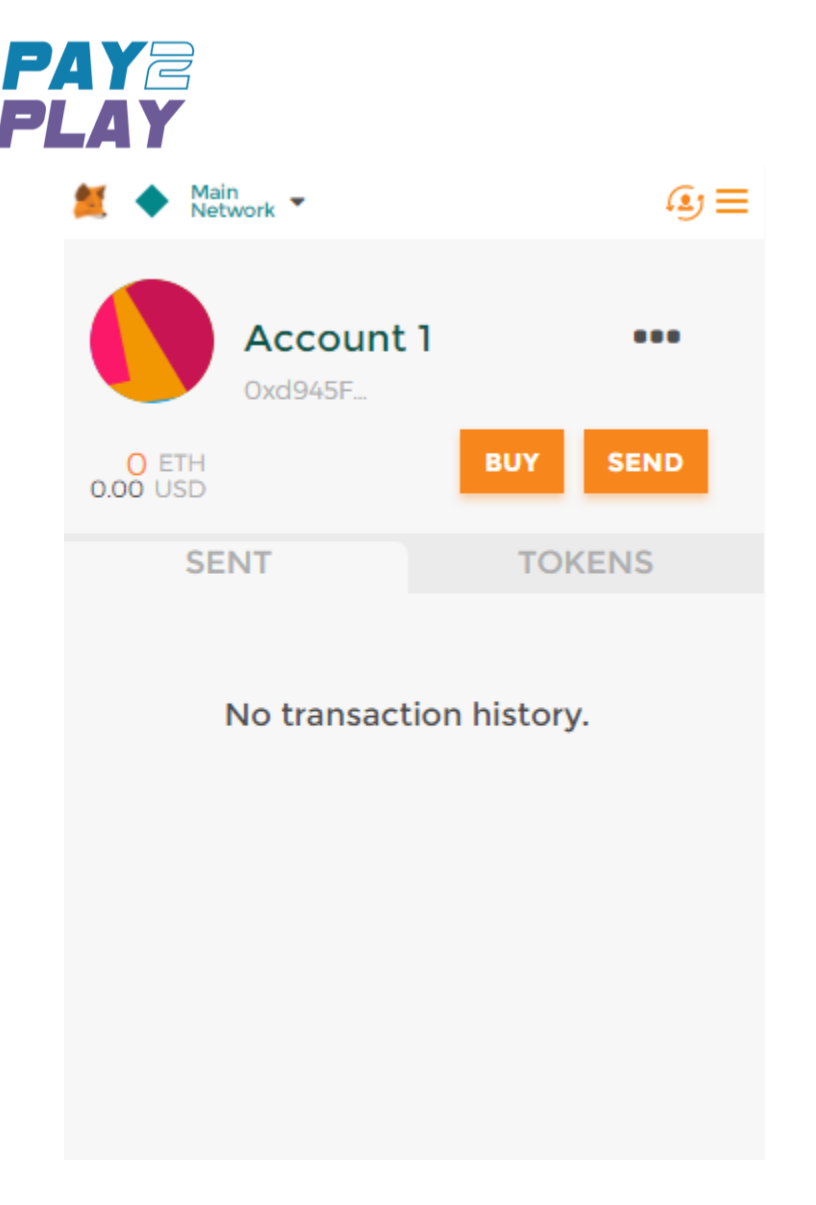

Let's look at each part of this account page in detail:

 $\Omega$   $\equiv$ Click the three bars and you will have access to your Settings, the ability to lock MetaMask and an info/help center. If you need to view your seed words again, you can do so by clicking Settings > Reveal Seed Words (you need to enter your password before the words are shown). Remember, seed words are to be kept very secret, so don't do this if all of your friends are standing around.

Main<br>Network In the upper left corner you will see which network you are connected to. By default, you will connect to the Main Network. Be careful when transacting on the Main Network as you will be spending real ETH here! If you want to switch to a test network, select Ropsten or Kovan from the drop down selections.

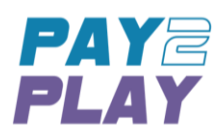

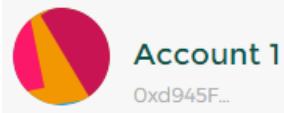

You can have multiple accounts within MetaMask and the account shown at the top of your screen is the one you are currently using. If you hover your mouse over the account name (Account 1 above) you can edit and change the name to anything you like.

## The three dots next to your account name allow you to view your account on Etherscan to see all of your transactions, allows you to show a QR code of and your account number and will allow you to export private keys. DO NOT play around with your private keys. This is for more advanced users.

## O ETH

0.00 USD Below your account name will be your ETH balance and the USD equivalent. With your new account, this balance will be zero. However, once you start defeating your opponents using Pay2Play this balance will rise!

#### **BUY SEND**

Clicking Buy will give you the option to buy ETH via Coinbase (United States customers only at this time) or via ShapeShift. ShapeShift is a service that will convert your current cryptocurrencies into a currency of you choice. So, if you have bitcoin you can use ShapeShift to convert it to Ether.

Feeling generous? You can also send someone Ether via MetaMask. Simply enter the recipient's address and the amount you wish to send and follow the prompts. Be sure the recipient's address is correct, because once you send Ether you cannot get it back.

5) Once you have gotten acquainted with your MetaMask account you can begin receiving and sending Ether. Before you exit your browser, be sure to go to Settings and Lock your account:

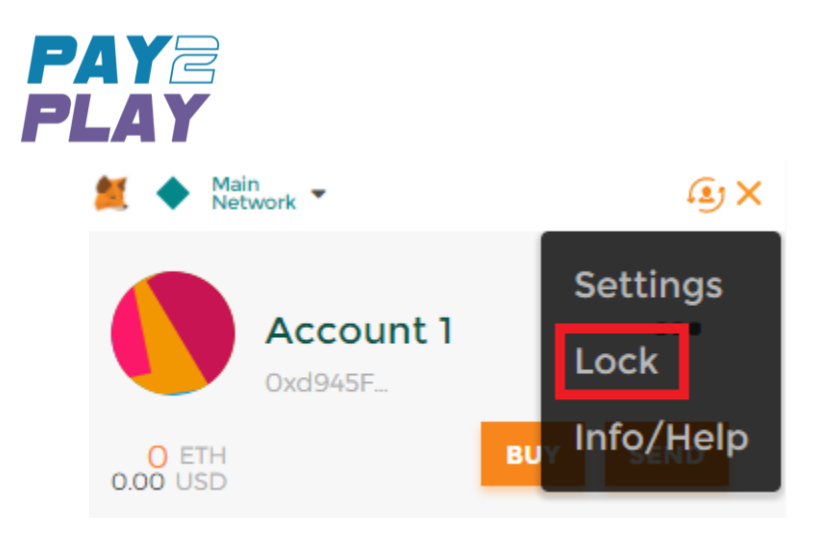

Remember, good security is your responsibility. If you leave your MetaMask account unlocked, the next person to use your computer could then send themselves some Ether.

By this point you have installed the MetaMask extension and you know your way around the account page. Now it's time for the fun part! Head back to [www.pay2play.io,](http://www.pay2play.io/) create a wager and start winning some Ether now!